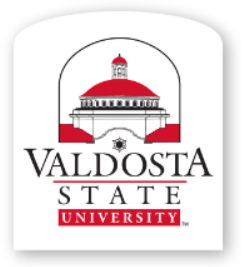

### **IT Training and Communication**

A Division *of* Information Technology

Technology-related learning opportunities and support for VSU Faculty and Staff

## **Word 2010:**

**Material adapted from Microsoft Word Help**

# **Table of Contents, Citations, and Footnotes**

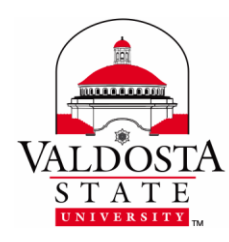

#### **The References Tab**

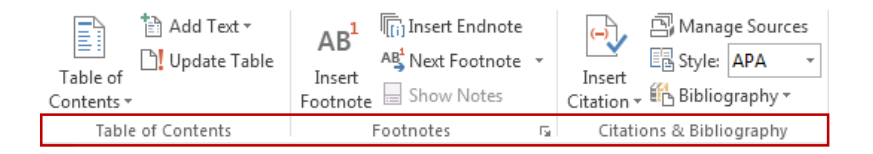

#### **Today, I Learned . . .**

- **What are Headings and Styles**
- **Create or Modify Headings and Styles**
- **What is a Table of Contents**
- **Insert a Table of Contents**
- **Update the Table of Contents**
- **What are Footnotes and Endnotes**
- **Insert a Footnote or Endnote**
- **Edit and Delete a Footnote or Endnote**
- **What are Citations**
- **Insert a Citation**
- **Edit and Delete a Citation**

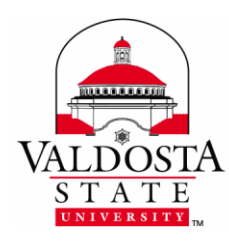

#### **What are Headings and Styles?**

Headings are used to help with auto-updating the Table of Contents. By giving certain text a heading, it will automatically be updated with its corresponding page number in the Table of Contents. The Styles group found under the Home tab offer several preformatted Heading styles.

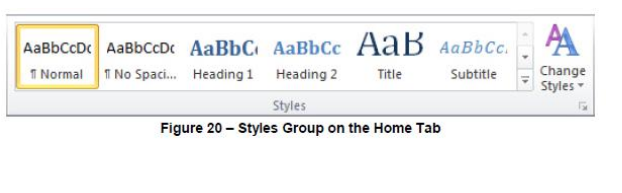

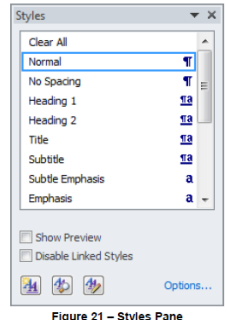

#### **To Apply a Heading Style:**

- 1. Select the text that you want to format.
- 2. On the **Home** tab, in the **Styles group**, select the desired heading style from the **Quick Styles gallery** or from the **Styles pane**.

#### **To Create a New Style:**

1. Select the **Home** tab  $\rightarrow$  Click the small arrow in the lower-right corner of the Styles group.

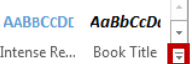

- 2. Select **Create a Style** from the drop-down menu that appears.
- 3. In the **Create New Style from Formatting dialog box**, type a name for the new style in the **Name** box, select desired options, and then click the **OK** button.

*Note***:** If you want to use formatted text as the basis of a new style, select the text before you click the New Style button. The dialog box will open with the attributes of the selected text already specified—you only need to type a new name for the style.

#### **To Modify an Existing Style:**

- 1. Select the **Home** tab
- 2. Right-click over the Style you wish to modify → Select **Modify…**
- 3. Make the appropriate modification  $\rightarrow$  Click OK

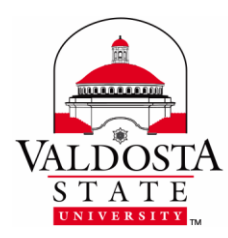

*Note:* All text formatted with that particular style will be updated automatically.

#### **What is a Table of Contents?**

A Table of Contents provides an overview of the document usually by demonstrating what page number a certain topic can be found. The Table of Contents in Word allows you to insert pre-written headers in your document and then add a table based on those headings.

#### **Insert a Table of Contents:**

- 1. Select the **References** tab.
- 2. Click **Table of Contents** from the Table of Contents group.
- 3. Select one of the drop-down options to insert a Table of Contents.

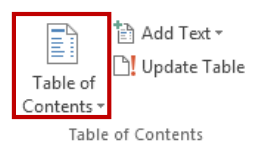

*For New Documents or Existing Documents without Headings, the default Table of Contents will look similar to:*

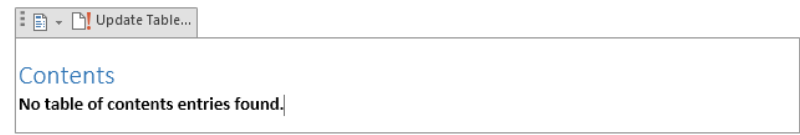

#### **Update the Table of Contents:**

- 1. Apply the Heading Style to text you wish to appear with its corresponding page number in the Table of Contents as you go.
- 2. Select the **References** tab → Click **Update Table** from the Table of Contents group. This will automatically update the Table of Contents with the page number and text of any item with the Heading Style applied to it.

*After the Headings have been applied and the Table of Contents has been updated, the table should look like*  $\begin{tabular}{|c|c|c|c|} \hline \color{red} \Box \color{blue} \quad & \color{red} \neg \quad & \color{red} \quad \quad & \color{red} \quad \quad & \color{blue} \quad \quad & \color{blue} \$ *similar to this:*

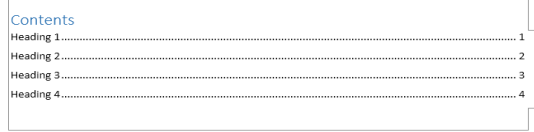

#### **To Remove a Table of Contents:**

- 1. Select the **References** tab → Click **Table of Contents** from the Table of Contents group.
- 2. Select **Remove Table of Contents** from the drop-down menu.
	- More Tables of Contents from Office.com Custom Table of Contents... Remove Table of Contents Save Selection to Table of Contents Gallery. DIVISION of INFORMATION TECHNOLOGY

LOCATION Pine Hall . PHONE 229.333.5974 . FAX 229.245.4349 . WEB www.valdosta.edu/it . ADDRESS 1500 N. Patterson St. . Valdosta, GA 31698-1095

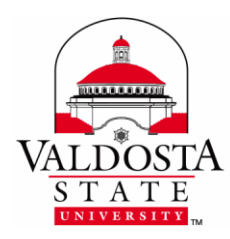

#### **What are Footnotes and Endnotes?**

Writers use Footnotes and endnotes in documents to explain, comment on, or provide references to something they've mentioned in a document. Usually, Footnotes appear at the bottom of the page and endnotes come at the end of the document or section.

#### **Insert a Footnote:**

- 1. Select the **References** tab.
- 2. Place the cursor next to the item you wish to note.
- 3. Click **Insert Footnote** from the Footnotes group.
- 4. After the cursor appears under the small horizontal line, edit the Footnote.
- 5. Once you've completed editing the Footnote, click in the main body of your document to continue working.

#### **Insert an Endnote:**

- 1. Select the **References** tab.
- 2. Place the cursor next to the item you wish to note.
- 3. Click **Insert Endnote** from the Footnotes group.
- 4. After the cursor appears under the small horizontal line, edit the Endnote.
- 5. Once you've completed editing the Endnote, click in the main body of your document to continue working.

#### **To Edit a Footnote or Endnote,** *do one of the following***:**

- 1. **Double-click the superscript number** to send your cursor to the corresponding Footnote or Endnote, then edit accordingly. -or-
- 2. Click **Show Notes** from the Footnotes group to send your cursor to the notes area for editing or click **Next Footnote** to send your cursor to the proceeding Footnote.

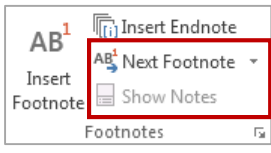

delete

**To Delete a Footnote or Endnote:** Highlight the note or the corresponding superscript number and select **Delete** on your keyboard.

DIVISION of INFORMATION TECHNOLOGY

LOCATION Pine Hall . PHONE 229.333.5974 . FAX 229.245.4349 . WEB www.valdosta.edu/it . ADDRESS 1500 N. Patterson St. . Valdosta, GA 31698-1095

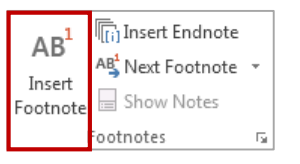

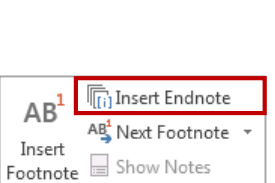

Footnotes

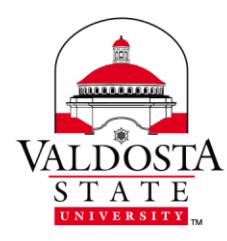

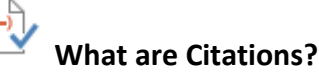

Citations allow you to credit a source of information by referencing the book, article or other material it comes from. You can choose from a list of saved sources, or add a new one. Word will format citations according to your selected style.

#### **To Choose the Citation Style such as APA, MLA, or Chicago:**

1. Click **References** > the **Style** dropdown arrow  $\frac{1}{2}$  Style:  $\frac{1}{2}$  APA  $\frac{1}{2}$  and choose the appropriate style for your document

#### **To Insert a Citation or Placeholder:**

Within the body of your paper, place your cursor at the end of the citation, then

- 1. Click **References** > **Insert Citation** > **Add New Source** to enter the source information.
- 2. If you do not have all of the information needed to complete the citation at the time, insert a **Placeholder**, and complete the source information later. A ? appears next to placeholder sources in the Source Manager.

#### **To Create a Bibliography, References, or Work Cited Page:**

After adding your citations, at the end of the document,

1. Click **References** > the **Bibliography** dropdown arrow  $\frac{f_{\text{th}}}{f}$  Bibliography  $\sim$  and choose the type of list you desire.

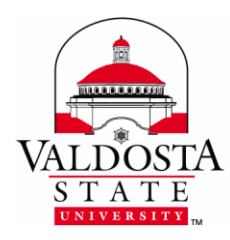

#### **To Organize and Update Citations:**

1. Click **References** > **Manage Sources**

**A** Manage Sources

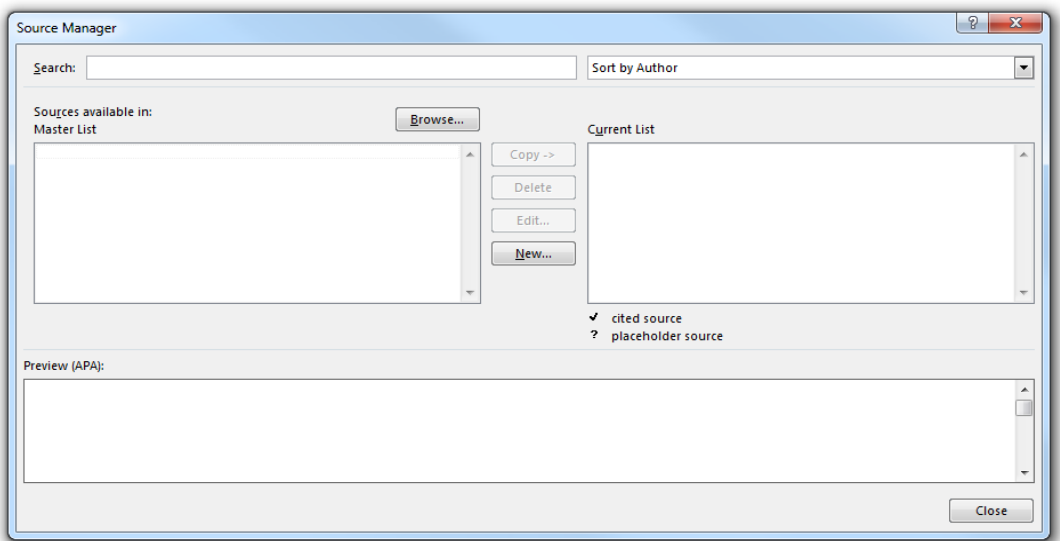

You can edit and remove sources, search for new sources, and preview how your citations will appear in your document.

If you open a new document that does not yet contain citations, sources used in previous documents appear under **Master List**.

If you open a document that includes citations, the sources for those citations appear under **Current List**.

#### **To Find a Specific Source,** *do one of the following***:**

- 1. In the **Search** box, type the title or author for the source that you want to find. The list dynamically narrows to match your search term.
- 2. In the **Sort** box, sort by author, title, citation tag name, or year, and then search the resulting list for the source that you want to find.
- 3. Click the **Browse** button to select another Master List from which you can import new sources into your document. For example, you might connect to a file on a shared server, or on a Web site that is hosted by a university or research institution.